## 9. Making 2D Oval Measurements

- Select the 2D Oval tool.  $\vert 1 \vert$
- Define an oval region to sample.  $|2|$
- Selected measurements will be reported for the region in the Stats review area.  $\vert 3 \vert$

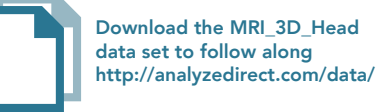

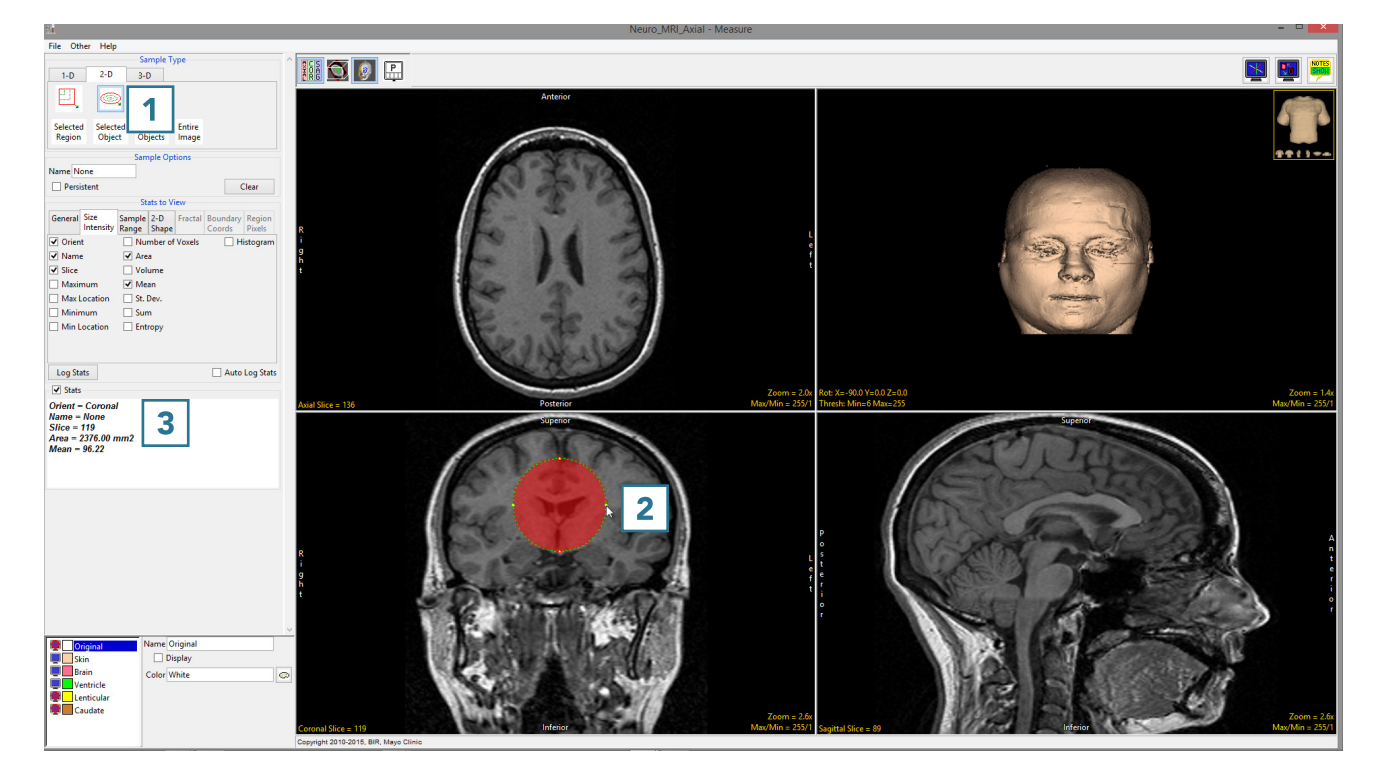